# Canon

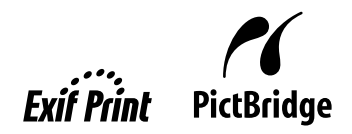

# **PIXMA** MP510 **Quick Start Guide**

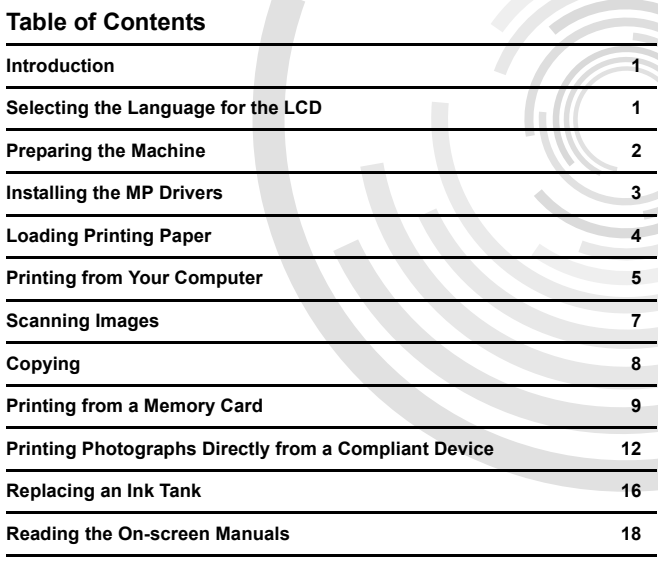

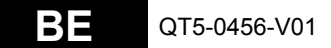

### **Exif Print**

This machine supports ExifPrint.

Exif Print is a standard for enhancing the communication between digital cameras and printers. By connecting to an Exif Print-compliant digital camera, the camera's image data at the time of shooting is used and optimized, yielding extremely high quality prints.

### **Canadian Radio Interference Regulations**

This digital apparatus does not exceed the Class B limits for radio noise emissions from a digital apparatus as set out in the interference-causing equipment standard entitled "Digital Apparatus," ICES-003 of the Industry Canada.

Cet appareil numérique respecte les limites de bruits radioélectriques applicables aux appareils numériques de Classe B prescrites dans la norme sur le matériel brouilleur NMB-003 d'Industrie Canada intitulée « Appareils numériques ».

### **International ENERGY STAR® Program**

As an ENERGY STAR<sup>®</sup> Partner, Canon Inc. has determined that this product meets the ENERGY STAR guidelines for efficiency.

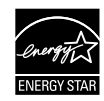

The International ENERGY STAR<sup>®</sup> Office Equipment Program is a global program that promotes energy saving through the use of computer and other office equipment. The program backs the development and dissemination of products with functions that effectively reduce energy consumption. It is an open system in which business can participate voluntarily. The targeted products are office equipment such as computers, monitors, printers, faxes and copiers.

Their standards and logos are uniform among participating nations.

### **Power Requirements**

Never use a power supply voltage other than that supplied in the country of purchase. Using the incorrect voltage could cause a fire or electric shock. The correct power supply voltages and frequencies are as follows:

AC 100-240 V, 50/60 Hz

### **About Consumables**

Consumables (ink tanks / FINE Cartridges) are available for 5 years after production has stopped.

## **Safety Precautions**

### **Warning**

- Never attempt to plug the power cord into the power outlet or unplug the power cord when your hands are wet.<br>Never damage, modify, stretch, or excessively bend or twist the power cord. Do not place heavy objects on the
- power cord.
- $\bullet$  Never use any power supply other than the standard power supply available in the country of purchase. Using the incorrect voltage and frequency could cause a fire or electric shock.
- $\bullet$  Always push the plug all the way into the power outlet.

### **A** Caution

- 
- $\bullet$  For safety reasons, store ink tanks out of the reach of small children.<br> $\bullet$  Do not drop or shake ink tanks as this may cause the ink to leak out and stain your clothes and hands.

Also read the Safety Precautions in the *User's Guide* on-screen manual. Observe the warnings and cautions to avoid personal injury or damage to the machine.

# **Introduction**

Thank you for purchasing the Canon MP510.

This *Quick Start Guide* uses the following symbols to indicate important information. Always observe the instructions indicated by these symbols.

### **Warning**

Instructions that, if ignored, could result in death or serious personal injury caused by incorrect operation of the equipment. These must be observed for safe operation.

## **A** Caution

Instructions that, if ignored, could result in personal injury or material damage caused by incorrect operation of the equipment. These must be observed for safe operation.

## **Important**

Instructions that must be observed for safe operation.

#### **Trademark Notices**

- z "Windows" and "Internet Explorer" are trademarks of Microsoft Corporation, registered in the United States and other countries.
- "Macintosh" and "Mac" are trademarks of Apple Computer, Inc., registered in the U.S. and other countries.
- z "Adobe" and "Adobe RGB (1998)" are either registered trademarks or trademarks of Adobe Systems Incorporated in the United States and/or other countries.
- "SmartMedia" is a trademark of Toshiba Corporation.
- $\bullet$  "MEMORY STICK", "Memory Stick PRO", "MEMORY STICK Duo" and "Memory Stick Pro Duo" are trademarks of Sony Corporation.
- "xD-Picture Card" is a trademark of Fuji Photo Film Co., Ltd.
- "MultiMediaCard" is a trademark of Infineon Technologies AG.
- "SD Secure Digital memory card" and "miniSD Card" are trademarks of SD Association.

### **Copyright ©2006 CANON INC.**

All rights reserved. No part of this publication may be transmitted or copied in any form whatsoever without the express written permission.

# **Selecting the Language for the LCD**

- **1** Press the **COPY** button, wait for 5 seconds, and then press the **MENU** button.
- **2** Press the ] button once, then press the **OK** button.
- **3** Press the ] button once, then press the **OK** button.
- **4** Press the ▼ button three times, then press the OK button. If the Bluetooth Unit is connected, press the  $\blacktriangledown$  button four times, then press the **OK** button.
- **5** Use the  $\triangle$  or  $\blacktriangledown$  button to select the language you want to be displayed, then press the **OK** button.

# **Preparing the Machine**

Be sure to read your setup sheet first for setting up your machine and getting it ready for use.

### **Unpack the machine**

Please confirm the included items against the illustration printed on the lid of the packing box.

### **Important**

Do not connect the USB cable until after the software is installed.

A USB cable is necessary to connect the machine with your computer.

**1** Turn on the machine.

### **Caution**

Be sure to remove the tapes before you turn on the machine.

#### **图 Note**

- 
- 
- The tape position is subject to change.<br>■ Plug the power cord all the way in, since it may be difficult to plug.<br>■ If you have an undesired language, see "Selecting the Language for the LCD" on page 1.

**2** Install the Print Head.

### **A** Caution

Do not touch internal parts other than the Print Head Lock Lever.

### **Important**

If the Scanning Unit (Printer Cover) is open for more than 10 minutes, the Print Head Holder moves to the right side. In this case, close the Scanning Unit (Printer Cover), and open it again.

### **国** Note

- $\bullet$  There might be some transparent or light blue ink on the inside of the bag the print head comes in, or the inside of the protective cap - this has no effect on print quality. Be careful not to get ink on yourself when handling these items.
- Do not reattach the protective cap once it has been removed.
- 
- **3** Install the ink tanks.

### **Important**

- $\bullet$  Make sure that all the ink tanks are installed in the correct position, matching the label. The machine cannot be used unless all the ink tanks are installed.
- Wait for about 2 minutes, until the machine has stopped making operating noises, before proceeding.

#### **图 Note**

- $\bullet$  Be sure to remove the clear film from the ink tank in the exact order as shown in step 3 of your setup sheet.
- Do not squeeze the side of ink tanks as this may cause the ink to leak out and stain your clothes and hands.
- Do not reattach the protective cap once you have removed it.
- An error message will be displayed on the LCD if an ink tank is not installed properly. Open the Scanning Unit (Printer Cover) and make sure that position of all the ink tanks match the label.

# **Installing the MP Drivers**

## **Information Common to Windows® and Macintosh®**

#### **Notes on the Installation Process**

- z If the **Select Language** screen appears, select a language, then click **Next.**
- **If the Select Your Place of Residence** screen appears, select your place of residence, then click **Next.**
- There are two ways of installing the MP Drivers and other software:

**Easy Install**: the items included on the *Setup CD-ROM* are installed automatically **Custom Install**: you can select particular items to install

**• When the User Registration** screen appears, click **Register**. If your computer is connected to the Internet, the on-screen instructions to register your product will appear.

### **Information for Windows**

### **图 Note**

- When installing the MP Drivers in Windows XP or Windows 2000, log on to the system as a member of the **Administrators** group.
- $\bullet$  Before installing the drivers, disable all anti-virus programs and automatically loading programs.
- If the following screen appears automatically, remove the USB cable connected to your computer. Next, click **Cancel** to quit the screen and turn off the machine. Then start the installation process again. For details on the
- installation process, refer to your setup sheet.<br>● To install Adobe<sup>®</sup> RGB (1998), click **Custom Install** and follow the instruction on the screen.
- Adobe RGB (1998) cannot be installed in Windows Me and Windows 98.
- When a message asking for your confirmation to restart your computer appears during the installation process, click **OK**. The system is restarted automatically.
- If the connection is not recognized, refer to "Cannot" Install the MP Drivers" in the *User's Guide* on-screen manual.

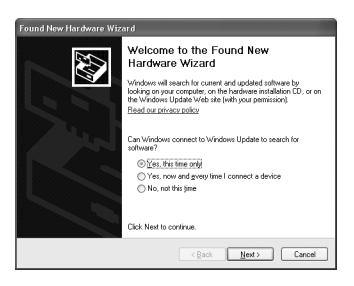

### **Information for Macintosh**

#### **图 Note**

- Before installing the MP Drivers, disable all anti-virus programs and automatically loading programs or remove them from your system folder.
- z To install the *User's Guide* on-screen manual in a language other than the installed one, double-click the **Manual** folder in *Setup CD-ROM*, **Canon** folder, and then copy a language folder to your hard disk.

# **Loading Printing Paper**

You can load A4, Letter, or B5-sized plain paper in the Front Feeder. You cannot load any other paper in the Front Feeder. For information on loading paper in the Auto Sheet Feeder, refer to the *User's Guide* on-screen manual.

## **Important**

- If you cut plain paper to 4" x 6" / 101.6 x 152.4 mm, 5" x 7" / 127.0 x 177.8 mm, or 2.13" x 3.39" / 54.0 x 86.0 mm (credit card-size) for a trial print, it can cause paper jams.
- Always load paper in portrait orientation. Loading paper in landscape orientation can cause the paper to be jammed.
- **1** Open the Front Feeder (A).
- **2** Extend the Paper Output Support (B).
- **3** Press the **Paper Feed Switch** (C) so that the **Front Feeder** lamp (D) lights.

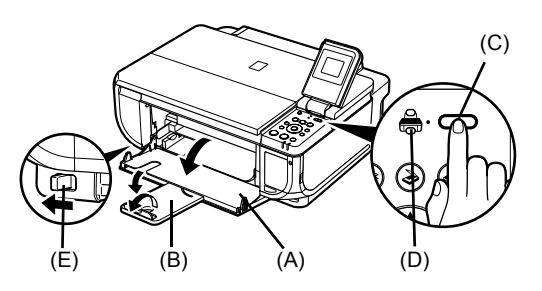

- **4** Set the position of the Paper Thickness Lever (E) to the left.
- **5** Load the paper in the Front Feeder with the print side facing DOWN, aligning the paper stack against the right edge of the Front Feeder.

Do not load higher than the Load Limit Mark (A).

- **6** Align the edge of the paper with the Paper Size Mark (B).
- **7** Pinch the paper guide (C) and slide it against the left side of the loaded paper stack.

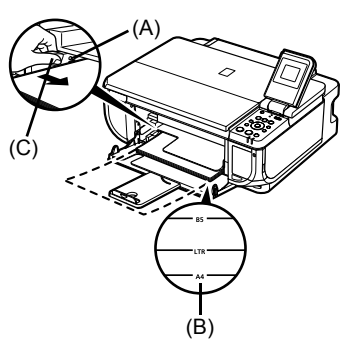

# **Printing from Your Computer**

This section describes the procedure for basic printing.

# **Printing with Windows**

- **1** Turn on the machine and load the paper in the machine.
- **2** Make sure that the proper paper source is selected.
- **3** Create a document or open a file to print using an appropriate application software.
- **4** Select **Print** on the application software's **File** menu.
- **5** Make sure that **Canon MP510 Printer** is selected, and click **Preferences** (or **Properties**)**.**

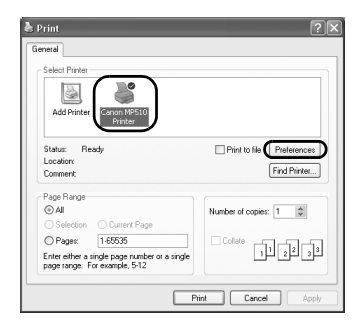

**6** Specify the required settings and click **OK**.

Make sure that **Paper Feed Switch** is selected in **Paper Source**.

### **图 Note**

- **•** If you select Front for Plain Paper, the machine will automatically switch to the Front Feeder when **Plain Paper** is specified for **Media Type**. You cannot load paper other than A4, Letter, or B5-sized plain paper in the Front Feeder.
- For details on other printer driver functions, click **Help** or **Instructions** to view the online help or the **Instructions** is only displayed when the on-screen manuals are installed.

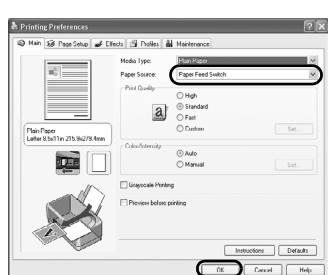

**7** Click **Print** (or **OK**).

# **Printing with Macintosh**

- **1** Turn on the machine and load the paper in the machine.
- **2** Make sure that the proper paper source is selected.
- **3** Create a document or open a file to print using an appropriate application software.
- **4** Select **Page Setup** on the application software's **File** menu.
- **5** Confirm that **MP510** is selected in **Format for**.
- **6** Select the desired paper size in **Paper Size**.
- **7** Click **OK**.
- **8** Select **Print** on the application software's **File** menu.
- **9** Select **Quality & Media** in the pop-up menu.
- **10** Specify the required settings.

Make sure that **Paper Feed Switch** is selected in **Paper Source**.

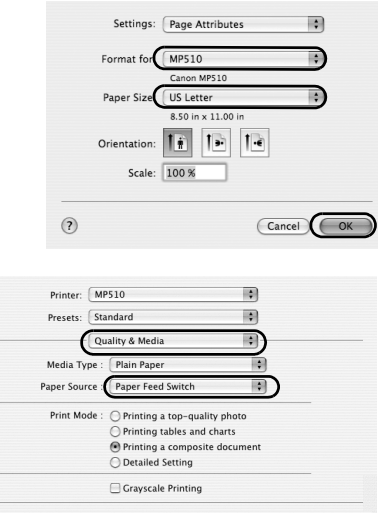

Cancel Print

 $(7)$   $($  PDF  $\blacktriangledown)$   $($  Preview  $)$ 

### **图 Note**

- **•** If you select **Front for Plain Paper**, the machine will automatically switch to the Front Feeder when **Plain Paper** is specified for **Media Type**. You cannot load paper other than A4, Letter, or B5-sized plain paper in the Front Feeder.
- For details on other printer driver functions, click  $\odot$  to view the *Printer Driver Guide* on-screen manual. If the on-screen manuals are not installed, the *Printer Driver Guide* on-screen manual is not displayed even if  $\odot$  is clicked.

## **11** Click **Print**.

# **Scanning Images**

You can scan images from the machine to a computer without printing them and save them in popular file formats, such as JPEG, TIFF, bitmaps, or PDF. If you are scanning printed text, you can use the OCR (Optical Character Recognition) software to convert it to text data.

## **Scanning Methods**

### ■ Scanning Using the MP Navigator

Using MP Navigator, you can scan originals loaded on the Platen Glass and view images saved on your computer or on a memory card. Scanned documents can be previewed and be easily printed and edited according to your needs.

You can use the bundled software applications to edit or print the document you have scanned.

For detailed operations of the MP Navigator, refer to the *Scanning Guide* on-screen manual.

### **Scanning Using the Operation Panel of the Machine**

- **1** Turn on the machine.
- **2** Load the original document on the Platen Glass.
- **3** Press the **SCAN** button.
- **4** Use the ▲ or ▼ button to select the scan operation, then press the OK button.

### **5** Press the **Color** or **Black** button.

The operation to be performed after scanning the original depends on the scan operation setting you have selected in step 4. For details on how to modify the operation settings, refer to the *Scanning Guide* on-screen manual.

### ■ Scanning from an Application Software

You can scan an image from a TWAIN- or WIA- (Windows XP only) compliant application software and handle the scanned image in the application software. For detailed operations, refer to the *Scanning Guide* on-screen manual.

# **Copying**

## **Making Copies**

This section describes the basic procedure to make copies.

- **1** Turn on the machine, and load the printing paper.
- **2** Make sure that the proper paper source is selected.
- **3** Specify copy settings.
	- **(1)** Page size, media type, image quality, magnification The settings you made in the Settings screen of the Copy mode is displayed.
	- **(2)** Number of copies Use the  $\triangle$  or  $\nabla$  button to specify the number of copies.
	- **(3)** Intensity Press the  $\triangleleft$  button to decrease the intensity and the  $\blacktriangleright$  button to increase it.

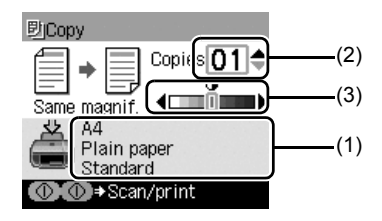

- **4** Load the original on the Platen Glass.
- **5** Press the **Color** button for color copying, or the **Black** button for black & white copying.

# **Using Other Copy Functions**

### **Reduced/Enlarged Copy**

Reduces or enlarges copies.

#### **Sticker Copy**

Makes stickers from 4" x 6" / 101.6 x 152.4 mm photos or graphics using Canon sticker paper.

#### **Borderless Copy**

Copies color images so that they fill the entire page without borders.

#### **Image Repeat**

Copies an image multiple times onto a single page. For the number of times to repeat the image, you can select from the machine's pre-defined settings or specify the number manually.

# **Printing from a Memory Card**

# **Inserting the Memory Card**

- **1** Turn on the machine.
- **2** Open the Card Slot Cover.

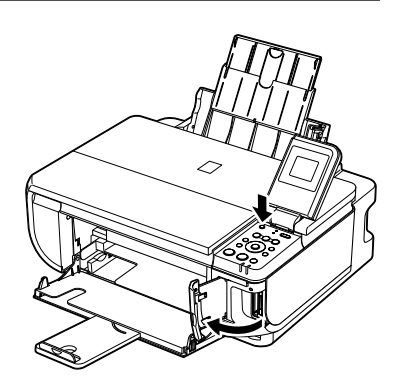

**3** Insert one and only one memory card into the Card Slot.

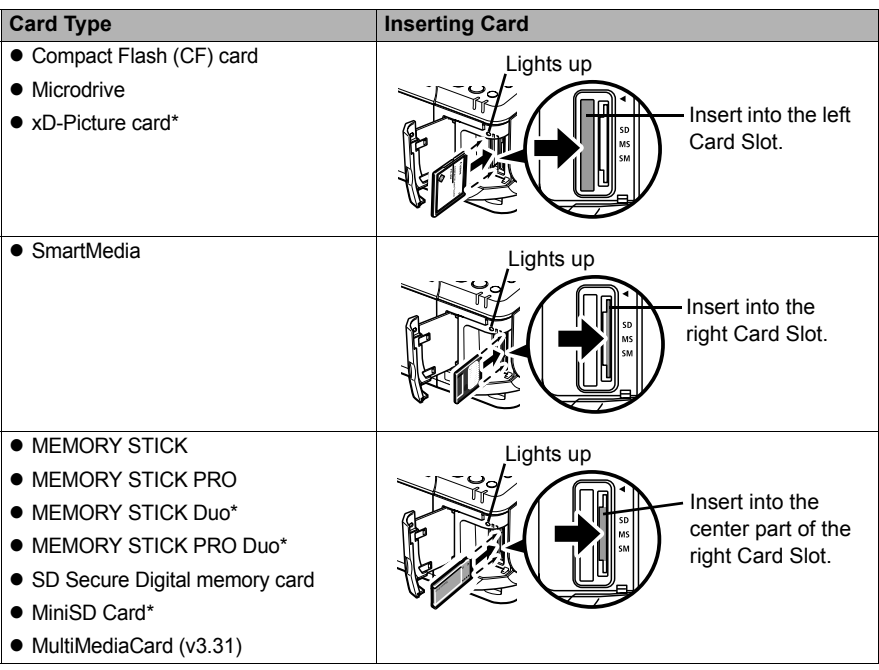

- \* Be sure to attach the memory card to the special adapter before inserting it into the Card Slot.
- **4** Confirm that the **Access** lamp has lit up.
- **5** Close the Card Slot Cover.

# **Removing the Memory Card**

- **1** Open the Card Slot Cover.
- **2** Make sure that the **Access** lamp is not flashing, then remove the memory card.
- **3** Close the Card Slot Cover.

# **Printing Photographs (Single-photo Print)**

- **1** Turn on the machine, and load printing paper. Load paper other than A4, Letter, or B5-sized plain paper in the Auto Sheet Feeder.
- **2** Make sure that the proper paper source is selected.
- **3** Insert the memory card into the Card Slot.
- **4** Press the **MEMORY CARD** button.
- **5** Use the ◀ or ▶ button to select **Single-photo print**, then press the OK button.
- **6** Use the **4** or  $\triangleright$  button to display the photo to print, and press the **Color** button.
- **7** Specify print settings.
	- **(1)** Page size, media type, image quality The settings you made in the Settings screen of the Memory card mode is displayed.
	- **(2)** Number of copies Use the  $\triangle$  or  $\nabla$  button to specify the number of copies.

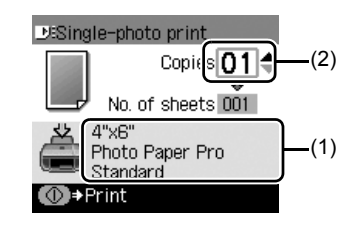

**8** Press the **Color** button.

# **Using Other Printing Functions**

### **Multi-photo Print**

Prints specifying the number of copies to print for each photo.

### **Layout Print**

Prints photos your pasted in the specified layout.

### **Sticker Print**

Prints your favorite photo with a frame on Canon Photo Stickers.

### **Print all photos**

Prints all photos saved on the memory card.

### **Photo index print**

Prints an index of all the photos saved on a memory card.

### **DPOF print**

Prints according to the Digital Print Order Format (DPOF) settings on your digital camera, if you have specified them.

# **Printing Using the Photo Index Sheet**

- **1** Turn on the machine, and load A4 or Letter-sized paper.
- **2** Make sure that the proper paper source is selected.
- **3** Insert a memory card into the Card Slot.
- **4** Press the **Photo Index Sheet** button.
- **5** Use the [ or ] button to select **Photo Index Sheet print**, then press the **OK**  button.
- **6** Use the  $\triangleleft$  or  $\triangleright$  button to select a range of images to include in the Photo Index Sheet, then press the **OK** button.
- **7** Press the **Color** button.
- **8** Fill in the appropriate circles in the Photo Index Sheet.
- **9** Load the type of paper you selected in the Photo Index Sheet.

Load paper in the Auto Sheet Feeder.

- **10** Press the **Photo Index Sheet** button.
- **11** Use the ◀ or ▶ button to select Scan sheet **and print**, then press the **OK** button.
- **12** Place the Photo Index Sheet face-down on the Platen Glass, then press the **OK** button.

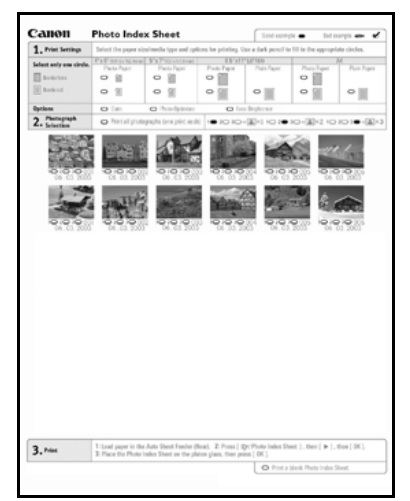

# **Printing Photographs Directly from a Compliant Device**

# **Printing from a PictBridge Compliant Device**

You can connect a PictBridge compliant device such as a digital camera, camcorder, or mobile phone and print recorded images directly without using a computer.

### **图 Note**

- PictBridge is an industry standard enabling a range of digital photo solutions, including the direct printing of photos from a digital still camera, camcorder or mobile phone\* without the need to use a computer. A device can be connected to this machine for direct printing regardless of the manufacturer or the model as long as it complies with the PictBridge standard.
- You can select the images to print and specify various print settings from your camera or mobile phone. \* PictBridge compatible digital still cameras, digital camcorders, and camera-equipped mobile phones are hereafter collectively referred to as "PictBridge compliant device".

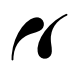

A device with this mark is PictBridge-compatible.

### **Connecting a PictBridge Compliant Device**

To connect a PictBridge compliant device to this machine, use a USB cable recommended by the device's manufacturer.

### **Caution**

Do not connect any equipment other than PictBridge compliant devices or optional Bluetooth Units BU-20 to the Direct Print Port of the machine. If you do so, electric shock, fire, or damage to the device could result.

### **图 Note**

When printing photos with the digital device connected to the machine, we recommend the use of the AC adapter supplied with the device. If you are using the device battery, be sure to charge it fully.

### **1** Set up the machine.

Refer to the *Easy Setup Instructions* to set up the machine and make it ready for printing.

**2** Turn on the machine and load the paper in the Auto Sheet Feeder.

### **图 Note**

When printing directly from a PictBridge compliant device, you can only use the Auto Sheet Feeder as the paper source. Do not load paper in the Front Feeder.

**3** Connect the PictBridge compliant device to the machine.

### **图 Note**

Depending on the model or brand of your device, you may have to select a print mode compliant with PictBridge before connecting the device. You may also have to turn on the device or select Play mode manually after connecting the device to the machine.

Perform necessary operations on the PictBridge compliant device before connecting it to this machine according to instructions given in the device's instruction manual.

- **(1)** Make sure that the PictBridge compliant device is turned off.
- **(2)** Connect the PictBridge compliant device to the machine using a USB cable recommended by the manufacturer of the device. The device turns on automatically.

If your device does not turn on automatically, turn it on manually.

**(3)** Set up the PictBridge compliant device for direct printing.  $\gamma$  will appear on the LCD of the device when

the machine is correctly connected.

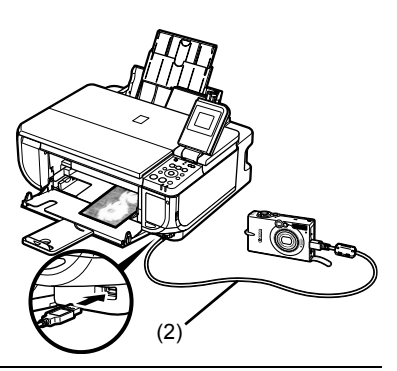

### **图 Note**

If  $\sim$  does not appear, refer to "Cannot Print Properly from a Digital Camera" in the *User's Guide* on-screen manual.

### ■ Printing Photographs Directly from a PictBridge Compliant Device

When operating the device, be sure to follow the instructions given in the instruction manual of your PictBridge compliant device. This section describes the page size, media type, layout, image optimization modes, and date printing mode that can be set on a PictBridge compliant device connected to the machine.

## **• Confirming or Changing PictBridge Print Settings from Your Camera**

To change the page size or media type, operate the device to select the PictBridge print setup mode and confirm or change the settings.

### **About the Settings Explained Below**

Some setting items explained below may not be available on some devices. In this case, the **Default** setting explained below is applied for the setting item.

\* In the following description, names of settings items are given according to those used in Canon-brand PictBridge compliant devices. Setting item names may be different depending on the brand or model of your device.

### **• Printable Image Data Format**

This machine prints images taken with a DCF® (Design rule for Camera File system) compatible digital camera\*, as well as PNG files.

\* Exif2.21 compliant

### **• Paper Size and Paper Type Settings**

If these settings are set to **Default** (the setting to follow that of the machine) on the PictBridge compliant device, the **Page size** and the **Media type** settings specified in the Memory card mode of the machine are applied.

The following sizes and types of printing paper can be loaded according to the **Paper size** and **Paper type** settings.

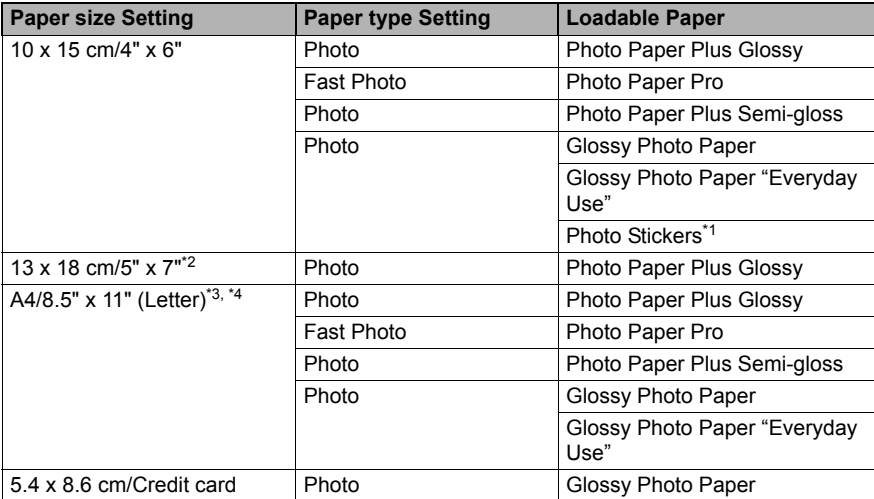

\*1Exclusively used to print photo stickers. When printing on sticker paper, select **10x15 cm/ 4" x 6"** in **Paper size**.

\*2Can be selected only on certain Canon-brand PictBridge compatible devices.

\*4You can print in 4-up layout when **Paper size** is set to **A4 or 8.5" x 11" (Letter)**.

### **• Layout and Trimming Settings**

If **Layout** is set to **Default** (the setting to follow that of the machine) on the PictBridge compliant device, the print setting specified in the Memory card mode of the machine is applied. The setting on the PictBridge compliant device is applied for **Trimming**.

When printing onto Photo Stickers (PS-101), select **N-up** for **Layout**, then select **16-up**.

- \* Some PictBridge compliant devices may display the Layout option 2-up, 4-up, 9-up, and 16-up. In this case always select **16-up**.
- \* If there are no options on the PictBridge compliant device that correspond to **16-up**, printing on stickers is not possible.
- \* When printing on Photo Stickers (PS-101), do not set **Layout** to **Borderless**.

<sup>\*3</sup>**Plain Paper** can be selected for **Paper type** only when **Paper size** is set to **A4 or 8.5" x 11" (Letter)**. When **Paper type** is set to **Plain Paper**, borderless printing will be disabled even when **Layout** is set to **Borderless**.

### **• Image Optimize Setting**

If **Image optimize** is set to **Default** (the setting to follow that of the machine) on the PictBridge compliant device, the print setting specified in tab 2 of the Setting screen of the Memory card mode of the machine is applied. For details on this setting, refer to the *User's Guide* on-screen manual.

If you are using a Canon-brand PictBridge compatible device, additional options of **VIVID**, **NR**, **VIVID+NR**, or **Face** may be available, depending on the model.

**YIVID** prints green and blue portions of photos more vividly. **NR** (Noise Reduction) reduces noise in blue portions, such as the sky, and dark portions. **VIVID+NR** is a combination of the VIVID and NR functions. **Face** corrects the contrast of backlit images.

### **• Date/File No. Print Setting**

You cannot change this setting on this machine. The setting on the PictBridge compliant device is applied.

If the images already have dates superimposed when shot, set this PictBridge setting item to **Off**. If you select **Date**, **File No.**, or **Both**, the date and/or file number will be printed over the date printed by the camera's function.

### **图 Note**

- Never disconnect the USB cable during printing unless when explicitly allowed to by the PictBridge compliant device. When disconnecting the USB cable between the PictBridge compliant device and machine. follow the instructions given in the device's instruction manual.
- You cannot set or do the following by operating on the PictBridge compatible device.
	- Print quality setting
	- Machine maintenance

# **Replacing an Ink Tank**

When ink tanks run out of ink, replace them using the following steps.

- **1** Open the Front Feeder.
- **2** Make sure that the machine is on, and then open the Scanning Unit (Printer Cover).

**3** Push the tab of the ink tank whose lamp is flashing fast (A) and remove it. Do not touch the Print Head Lock Lever (B).

**4** Remove the new ink tank from its packaging, then pull the orange tape in the direction of the arrow (A) so that the protective film does not remain on the air hole (B). Then remove the film completely (C).

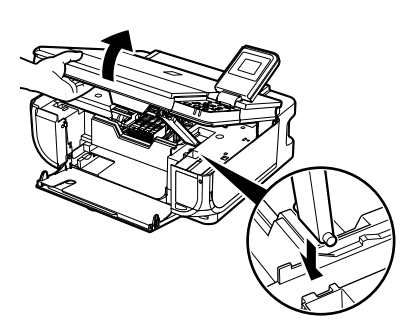

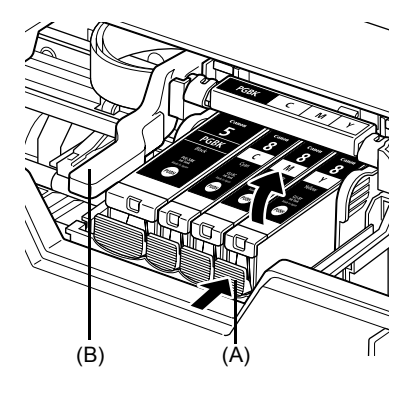

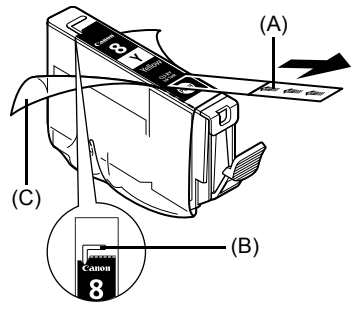

**5** Remove the orange protective cap (A) from the bottom of the ink tank.

Carefully hold the protective cap when removing it to prevent the ink from staining your fingers.

Discard the cap once it is removed.

### **Important**

Do not touch the electrical contacts (B) on the ink tank. Doing so can cause the machine to malfunction or become unable to print.

**6** Insert the front end of the ink tank into the Print Head.

Make sure the position of the tank matches the label (A).

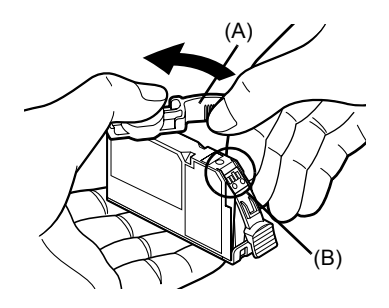

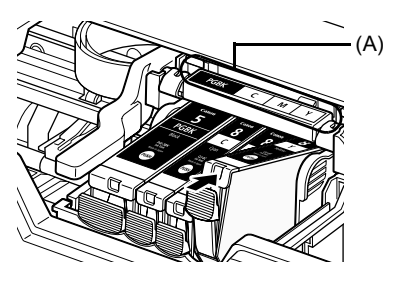

(A)

**7** Press on the **PUSH** mark on the ink tank until the ink tank snaps firmly into place. Confirm that the ink lamp (A) lights up red.

**8** Close the Scanning Unit (Printer Cover).

# **Reading the On-screen Manuals**

Along with this *Quick Start Guide*, on-screen manuals are also supplied with your machine. For detailed instructions on installing the on-screen manuals, refer to your setup sheet.

You can view the on-screen manuals in the following way:

#### Windows

To view the on-screen manual, double-click the **MP510 On-screen Manual** shortcut icon on the desktop, or click **Start** > **All Programs** (or **Programs**) > **Canon MP510 Manual** > **MP510 Onscreen Manual**.

#### **System Requirements**

Browser: Windows HTML Help Viewer

#### **图 Note**

- 
- Microsoft Internet Explorer<sup>®</sup> 5.0 or later must be installed.<br>● The on-screen manual may not be displayed properly depending on your operating system or Internet Explorer version. We recommend that you keep your system up to date with Windows Update.

### Macintosh

To view the on-screen manual, double-click the **MP510 On-screen Manual** alias on the desktop.

### **国**<br>Note

If you installed the *User's Guide* from the **Manual** folder in the *Setup CD-ROM*, open the folder in which you copied the *User's Guide* and double-click **top.htm**.

#### **System Requirements**

Browser: Help Viewer

### **图 Note**

- The on-screen manual may not be displayed properly depending on your operating system. We recommend that you keep your system up to date.
- We recommend using Safari as your Web browser to view the HTML format on-screen manuals. If Safari is not installed on your computer, download it from Apple Computer, Inc. website and install it.

# **European Union (and EEA) only.**

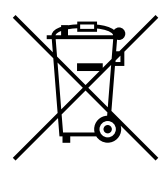

This symbol indicates that this product is not to be disposed of with your household waste, according to the WEEE Directive (2002/96/EC) and your national law. This product should be handed over to a designated collection point, e.g., on an authorized one-for-one basis when you buy a new similar product or to an authorized collection site for recycling waste electrical and electronic equipment (EEE). Improper handling of this type of waste could have a possible negative impact on the environment and human health due to potentially hazardous substances that are generally associated with EEE. At the same time, your cooperation in the correct disposal of this product will contribute to the effective usage of natural resources. For more information about where you can drop off your waste equipment for recycling, please contact your local city office, waste authority, approved WEEE scheme or your household waste disposal service.

For more information regarding return and recycling of WEEE products, please visit www.canon-europe.com/environment.

(EEA: Norway, Iceland and Liechtenstein)

## **For Customers in Europe, Middle-East, Africa and Russia only**

For Canon Customer Support contacts, please see the back cover of the European Warranty Systems (EWS) Booklet or visit www.canon-europe.com.

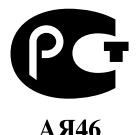

Canon Europa N.V., Bovenkerkerweg 59-61, 1185 XB Amstelveen, The Netherlands

Bluetooth ID: B02954

## **Regulatory Information**

## **FCC Notice (U.S.A. Only)**

### **For 120V, 60Hz model**

Model Number: K10281

This device complies with Part 15 of the FCC Rules. Operation is subject to the following two conditions: (1) This device may not cause harmful interference, and (2) this device must accept any interference received, including interference that may cause undesired operation.

Note: This equipment has been tested and found to comply with the limits for a Class B digital device, pursuant to Part 15 of the FCC Rules. These limits are designed to provide reasonable protection against harmful interference in a residential installation. This equipment generates, uses and can radiate radio frequency energy and, if not installed and used in accordance with the instructions, may cause harmful interference to radio communications.

However, there is no guarantee that interference will not occur in a particular installation. If this equipment does cause harmful interference to radio or television reception, which can be determined by turning the equipment off and on, the user is encouraged to try to correct the interference by one or more of the following measures:

- Reorient or relocate the receiving antenna.
- $\blacksquare$  Increase the separation between the equipment and receiver.
- Connect the equipment into an outlet on a circuit different from that to which the receiver is connected.
- Consult the dealer or an experienced radio/TV technician for help.

Use of a shielded cable is required to comply with Class B limits in Subpart B of Part 15 of the FCC Rules.

Do not make any changes or modifications to the equipment unless otherwise specified in the manual. If such changes or modifications should be made, you could be required to stop operation of the equipment.

Canon U.S.A., Inc. One Canon Plaza Lake Success, NY 11042 1-516-328-5600

## **Users in Canada**

### **Caution**

- This Class B digital apparatus meets all requirements of the Canadian Interference-Causing Equipment Regulations.
- Cet appareil numérique de la classe B respecte toutes les exigences du Règlement sur le matériel brouilleur du Canada.

### **Customer Technical Supports**

Canon Canada Inc., offers a full range of customer technical support\* options:

- For interactive troubleshooting, e-mail technical support, the latest driver downloads and answers to frequently asked questions (www.canon.ca)
- Automated interactive telephone support on most current products 24 hours, 7 days a week (1-800-OK-CANON)
- Free live technical support Mon Fri 9am-8pm EST (excluding holidays) for products still under warranty (1-800-OK-CANON)
- The location of the authorized service facility nearest you (1-800-OK-CANON) If the problem cannot be corrected by using one of the above technical support options, repair options are available at the time of your call to the Free live technical support number above or via the website at www.canon.ca

\* Support program specifics are subject to change without notice.

**• CANON CANADA INC.** 1-800-OK-CANON (1-800-652-2666) 24 HOURS A DAY, SEVEN DAYS A WEEK http://www.canon.ca

The following ink tanks are compatible with this product.

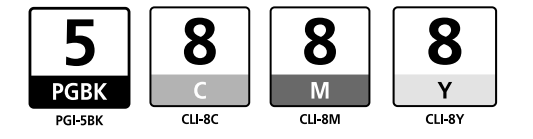